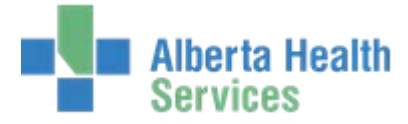

# **Locator Feature**

Formally known as Record Locator Module

#### **Purpose:**

Use the Locator Feature to track the location of a patient's medical record(s). A record portion can be signed out of the Health Records Department to in-house or out-of-house recipients (for example, Iron Mountain).

Built-in controls help to manage the sign-out process. For example, you cannot sign out a portion that is already signed out to another recipient.

#### **Desktop:**

The Locator desktop serves as the main screen from which users can access the key Record Locator routines and reports.

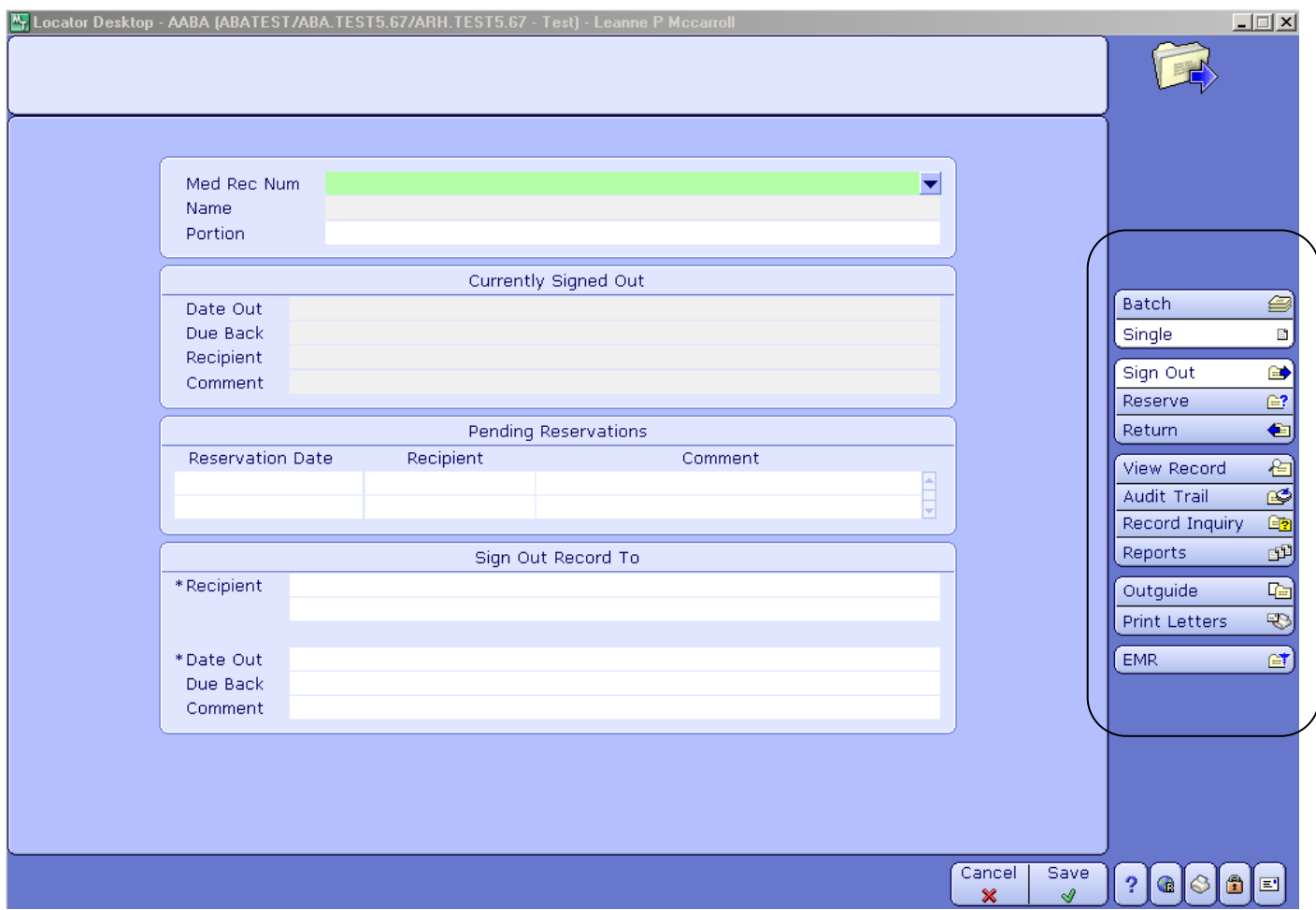

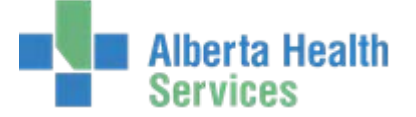

## **Routines:**

The routines that make up this feature allow the Health Records Department to:

- Sign out, reserve and return record portions
- Monitor the location of record portions (such as printing a list of signed-out portions by recipient)
- Manage the record recipients (such as sending reminder letters to recipients with overdue record portions)
- Monitor the staff's productivity

#### **Routines for Managing Record Portions:**

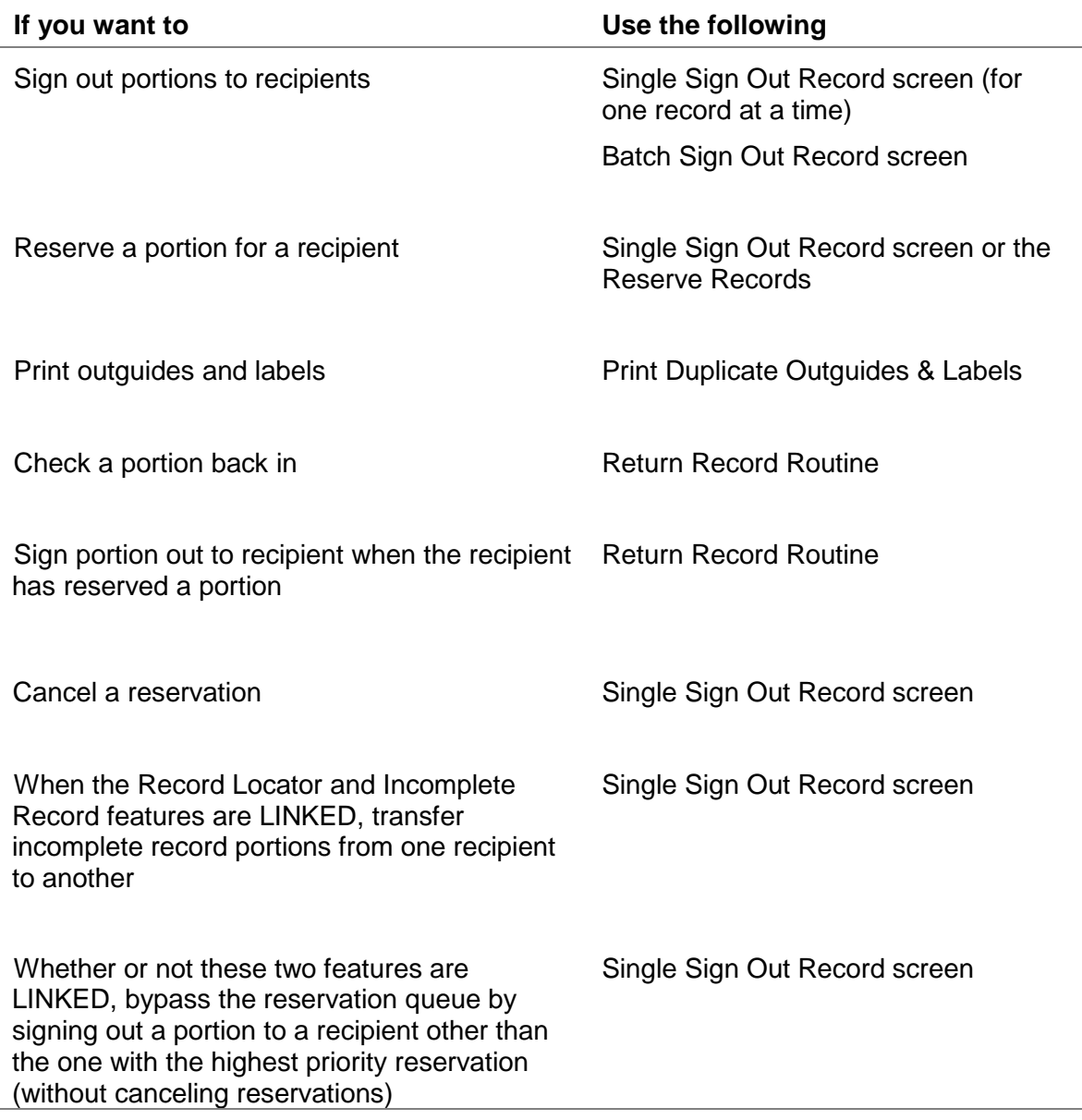

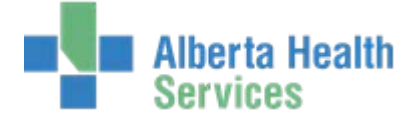

## **Sign Out Record Routine**

You can use this routine to do any of the following:

- Sign out and reserve one or more record portions for recipients.
- Move previously signed out records to a new recipient.

#### **Accessing This Routine**

To access this routine, click the Sign Out button from the MRI Record Locator desktop. The system displays one of two different screens, depending on whether you click the Single button or the Batch button (in addition to the Sign Out button).

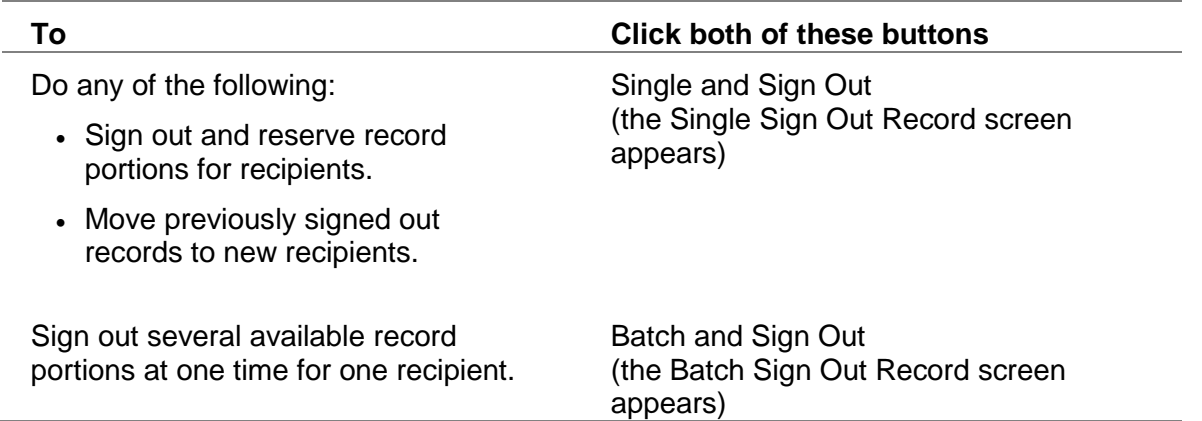

## **Overview of the Single Sign Out Record Screen**

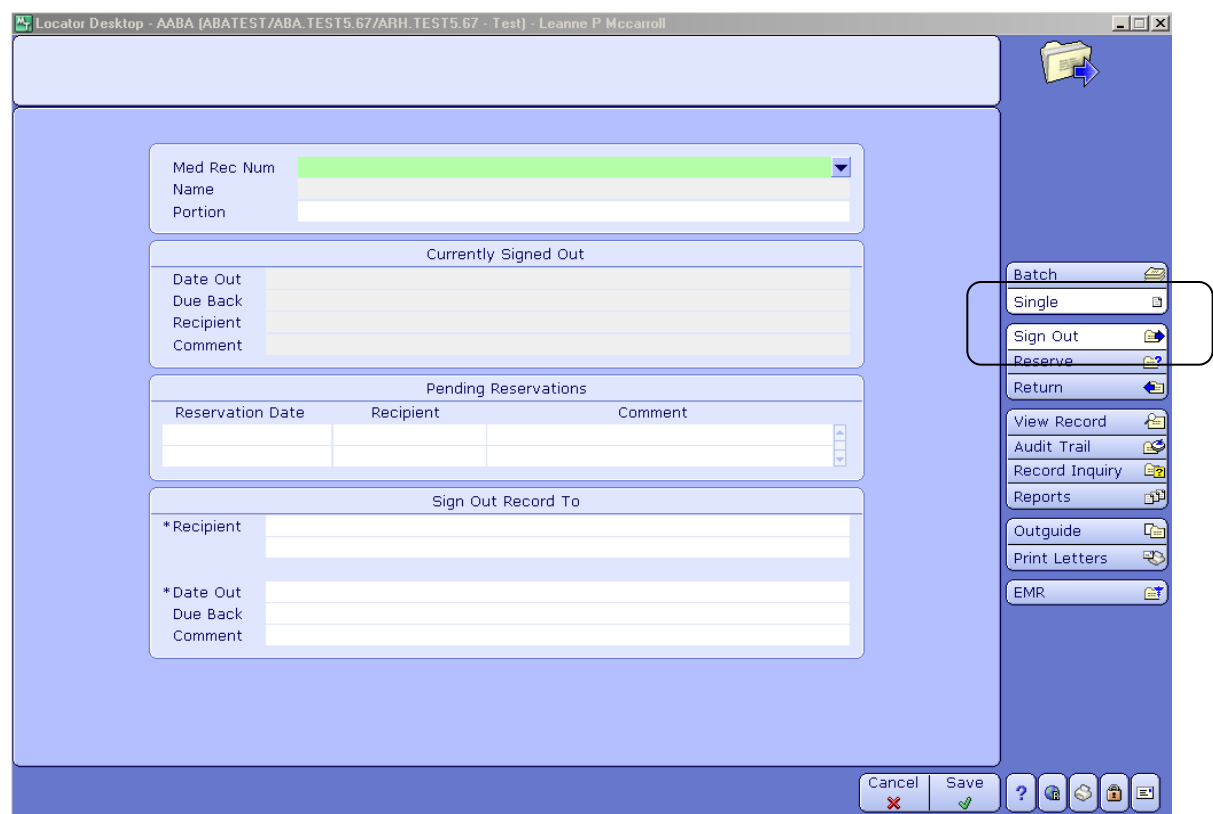

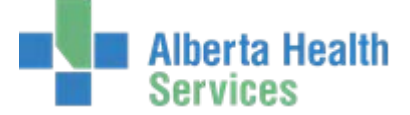

Use this routine to sign record portions out of the Medical Records Department to recipients either inside or outside the health care organization.

Note: A recipient can be an entry in either the MRI Locator Recipient Dictionary or the MIS Provider Dictionary.

You can sign out record portions for up to

- seven days in the future
- the number of days specified in the Locator Recipient Dictionary
- the number of days indicated in the **Locator Days On Loan To Drs.** field in the MRI parameters

To sign out the record portion for fewer days, you can edit the default due back date. This allows Health Records Department personnel to pull record portions on one day for delivery at a later date. After a record portion is signed out, you cannot sign it out to another recipient (using this routine) until it is returned to the Health Records department using the Return Record Routine. However, you can transfer a record portion from one recipient to another without using these two routines.

#### **Signing Out Other Records**

When a record portion is signed out to one recipient, and another recipient has the top priority reservation, this second recipient is the default recipient (for example, the next recipient in line to receive the record portion). After the record portion is returned to the Medical Records Department via the Return Record Routine, the user would normally sign out the record portion directly to this default recipient.

However, you can sign out a complete record portion to a recipient other than the default recipient, thus temporarily bypassing the reservation queue established by this routine.

#### **Reserving Record Portions**

You can use the Single Sign Out Record screen to reserve a record portion that is currently checked out, has a prior reservation, or is otherwise unavailable.

If a record portion is already signed out (or unavailable), the system displays the location of the record portion and allows you to enter your reservation.

If you make a reservation, the system places it in a queue with other reservations for the same record portion. The system displays the rank of your reservation (**#**) and the total number of reservations made for that record portion (**T#**). For example, if there are two prior reservations when you enter a reservation, yours becomes #3 (third in line). These numbers appear at the far right of the screen (at the end of the block of information related to the specified portion).

Reservation priority is established chronologically. The recipient who makes the earliest reservation is the first in line to receive the record portion when it is returned.

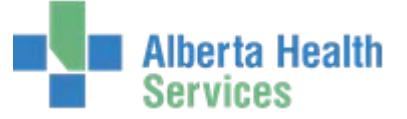

#### **Reserving Moved Records**

After you move a record portion, you can choose to make a reservation for the previous recipient (for example, the one from whom you moved the record). That reservation will go to the top of the reservation queue (for example, the number one reservation), bumping recipients with prior reservations down one slot (for example, the former number one reservation now becomes the number two reservation).

If the Record Locator and Incomplete Records features are linked and you move an incomplete record portion, the system prompts you whether to make a reservation for Incomplete Records Processing. If the features are linked and you move a complete record portion, the system prompts you whether to make a reservation for the original recipient.

If the Record Locator and Incomplete Records features are not linked and you move a complete record portion, you have the choice of making a reservation for the original recipient in all cases.

The reservation made using this routine now has the highest priority and appears in the **Reserved For** field when the record portion is returned via the Return Record Routine. The user can then conveniently sign out the record portion again directly to the original recipient with the reservation who had the record before it was moved.

#### **Returning Reserved Record Portions**

When a reserved record portion is returned to the Medical Records Department, it is signed in via the Return Record Routine. At this point, the user can

- assign that record portion to the recipient at the top of the reservation queue (the default recipient)
- delete the default recipient's reservation and return the record portion to the Medical Records **Department**

#### **Returning Moved Records**

You can use either this routine or the Return Record Routine to return moved records.

Use the Reserve Record Routine, to return the moved record if you want to check for existing reservations. When the Incomplete Records and Record Locator Features are LINKED and you are returning an incomplete record, the recipient defaults to Incomplete Records Processing.

To use this routine to return a moved record portion, you move the current portion back to the original recipient.

#### **Suspending the Incomplete Record's Days Outstanding Count (CHR, ARH, NLH, PCH only)**

When an incomplete record portion is moved and the Record Locator and Incomplete Records features are LINKED, the system automatically suspends the **Days Incomplete** count for all accounts associated with that portion.

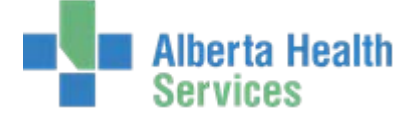

The system keeps a running total of the number of days that the incomplete record is not available for processing because it has been moved to another recipient. This number appears in the **Days Suspended** field of the Incomplete Records Desktop screen.

The system credits the doctor who is responsible for completing the moved record by subtracting the number of **Days Suspended** from the **Days Incomplete** for the doctor. Thus, the tally in the **Days To Process** field accurately reflects the number of days it takes the doctor to process the incomplete record.

Note: When you return a moved portion associated with more than one account to the incomplete records area, the count resumes for all of the portion's accounts.

#### **Overview of the Batch Sign Out Record Screen**

Use this routine to sign out several available record portions at one time for one recipient. After a record is signed out, you cannot sign it out to another recipient until it is returned.

You access this screen after you click both the Batch and Sign Out buttons from the MRI Record Locator desktop. To sign out or reserve single record portions, use the Single Sign Out Record screen (that is, click both the Sign Out and Single buttons).

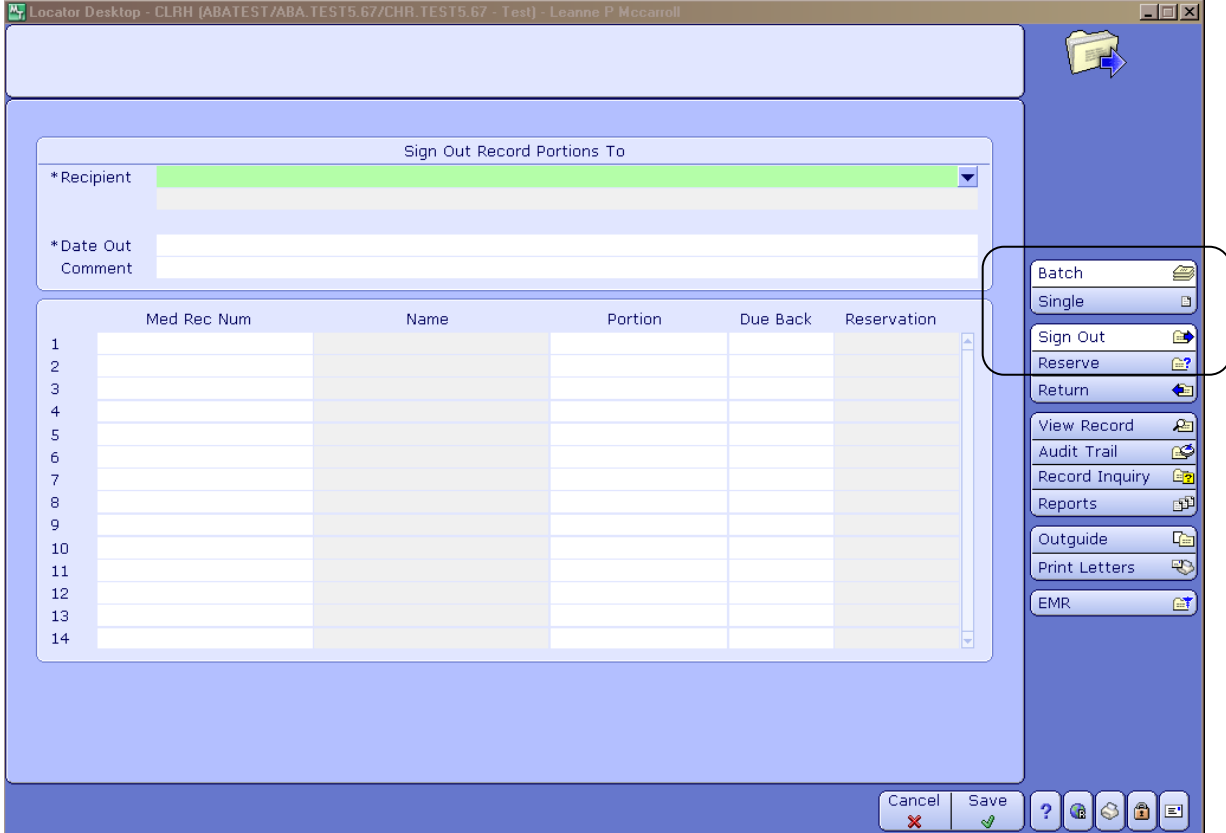

#### **Signing Out Records from the Batch Sign Out Record Screen**

First, identify a recipient, and then identify all records and record portions that you want to sign out to that recipient. You also enter the date signed out and the date due back. You can also add a comment.

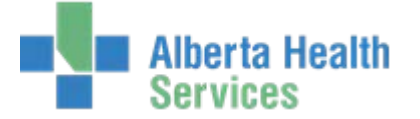

## **Unavailable Records**

The Batch Sign Out Record screen prevents you from signing out a record portion if it is

- still signed out to another recipient
- reserved for another recipient with an earlier reservation (i.e., with a higher ranked reservation on the reservation queue)

The system prevents you from signing out the portion if either of the following is true.

- The portion becomes unavailable between the time you identify a portion and the time you file the routine.
- The system is filing and it is not possible to lock the portion.

#### **Reserve Record Routine**

Use this routine to reserve portions of a specified record for a recipient, but not sign the portions out. For example, your health care organization could assign this routine to users who can request record portions but who are not allowed to change the record's location.

Note: To cancel a reservation, use the Cancel Reservation button.

#### **Accessing This Routine**

To access this routine, click the Reserve button from the MRI Record Locator desktop. The system displays one of two different screens, depending on whether you click the Single button or the Batch button (in addition to the Reserve button).

The screen that appears determines whether you can reserve only one single record or multiple record portions (per recipient and reserve date).

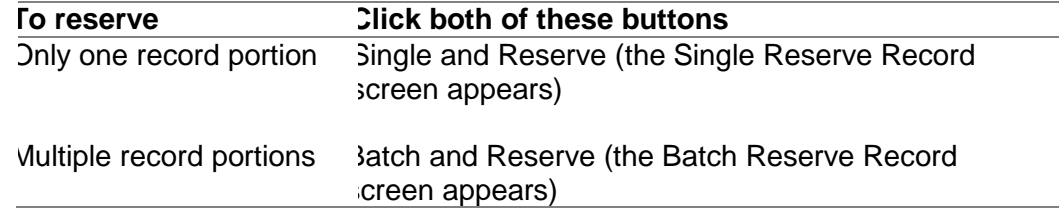

#### **Establishing Reservation Priority**

After you make a reservation, the system places the reservation in a queue with other reservations for the same record. Reservation priority is established chronologically. That is, the recipient who makes the reservation first is the first in line to receive the record when it is returned. For example, if the first ranked recipient reserves the record for a week from today, and second ranked recipient reserves the record for today, the first recipient is first in line to receive the record when it is returned.

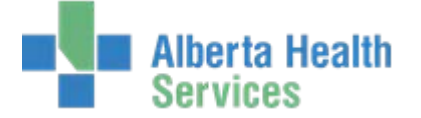

## **Single Reserve Record Screen**

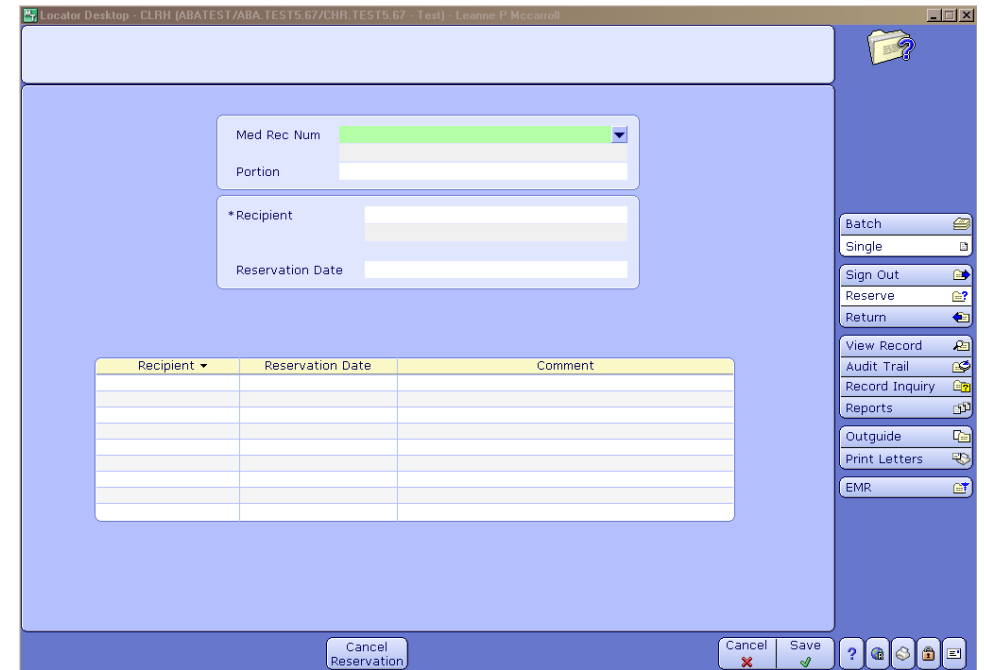

Use this screen to reserve a portion of a specified record for a recipient, but not sign the portion out.

#### **Batch Reserve Record Screen**

Use this routine to reserve multiple portions of a specified record for a recipient, but not sign the portions out.

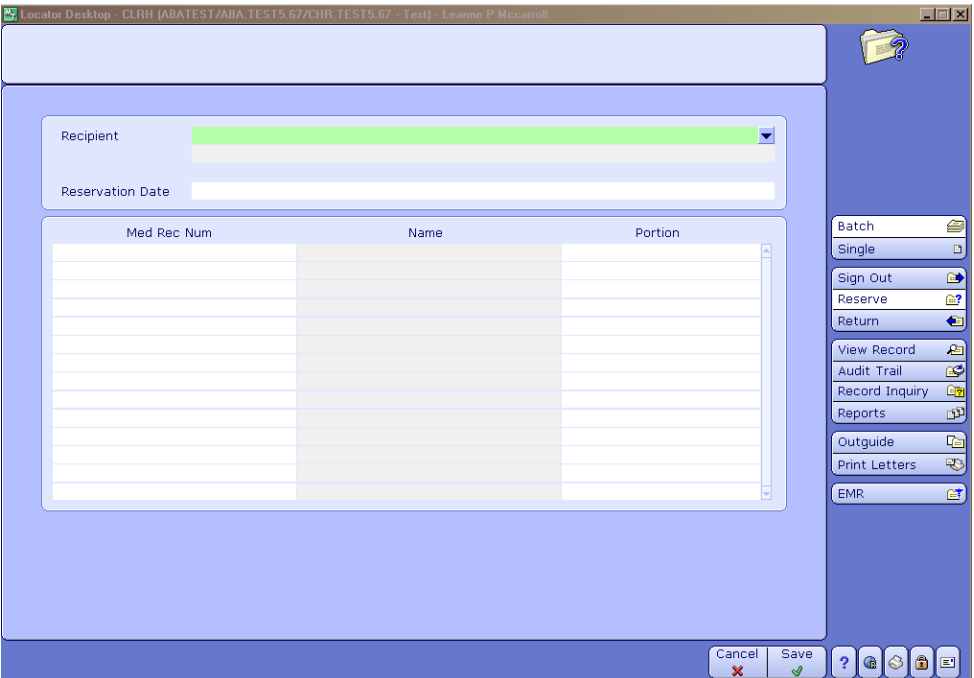

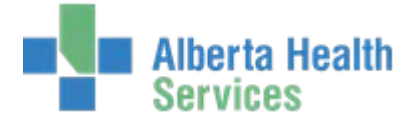

## **Cancel Reservation Button**

Use this button to cancel reservations.

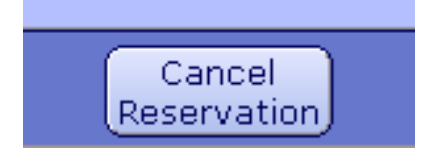

To cancel a reservation, select the reservation you want to cancel from the list on the screen, and then click this button.

## **Return Record Routine**

Use this routine to do any of the following:

- Return record portions previously checked out (via the Single Sign Out Record screen) of the Medical Records Department
- Sign out reserved records to recipients
- Cancel the first reservation for a portion

#### **Accessing This Routine**

To access this routine, click the Return button from the MRI Record Locator desktop. The system displays one of two different screens, depending on whether you click the Single button or the Batch button (in addition to the Return button).

The screen that appears determines whether you can return or sign out only one single record or multiple records for any return date.

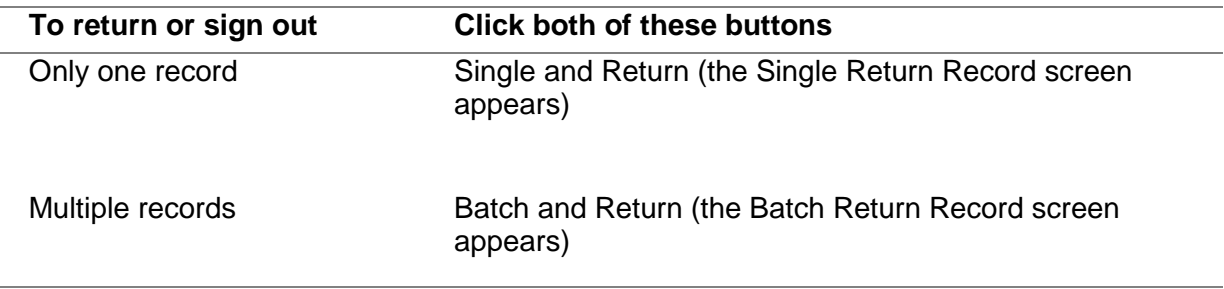

#### **Single Return Record Screen**

Use this screen to do any of the following:

- Return a record portion previously checked out (via the Single Sign Out Record screen) of the Medical Records Department
- Sign out a reserved record to a recipient

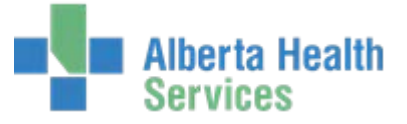

• Cancel the reservation for a portion

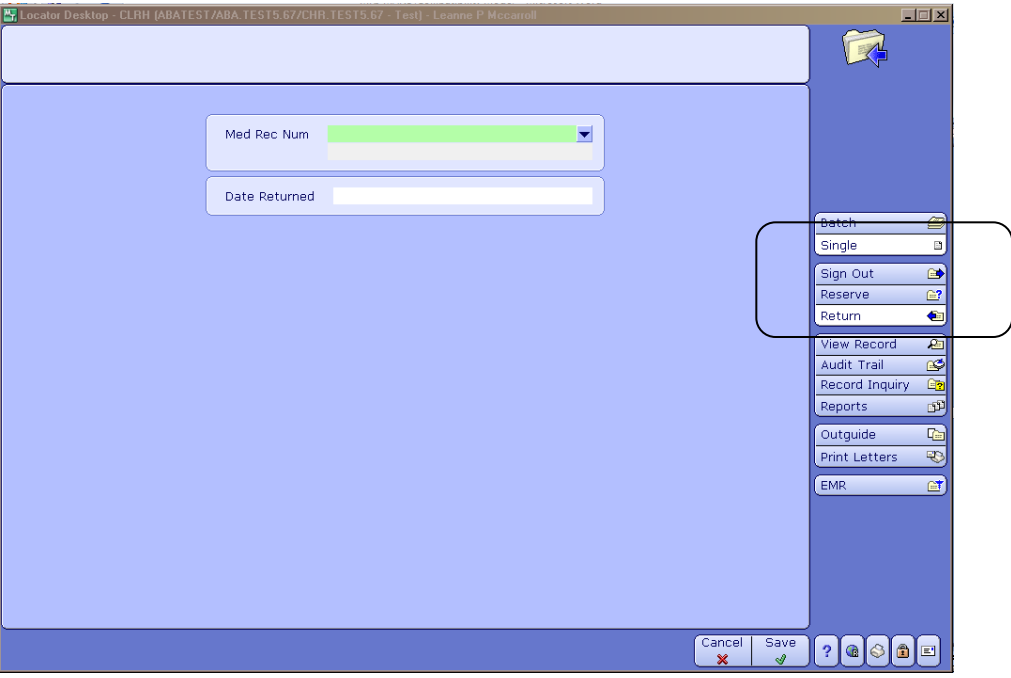

#### **Batch Return Record Screen**

Use this screen to do any of the following:

- Return multiple record portions previously checked out (via the Single Sign Out Record screen) of the Medical Records Department
- Sign out multiple reserved records to recipients
- Cancel the first reservation for a portion

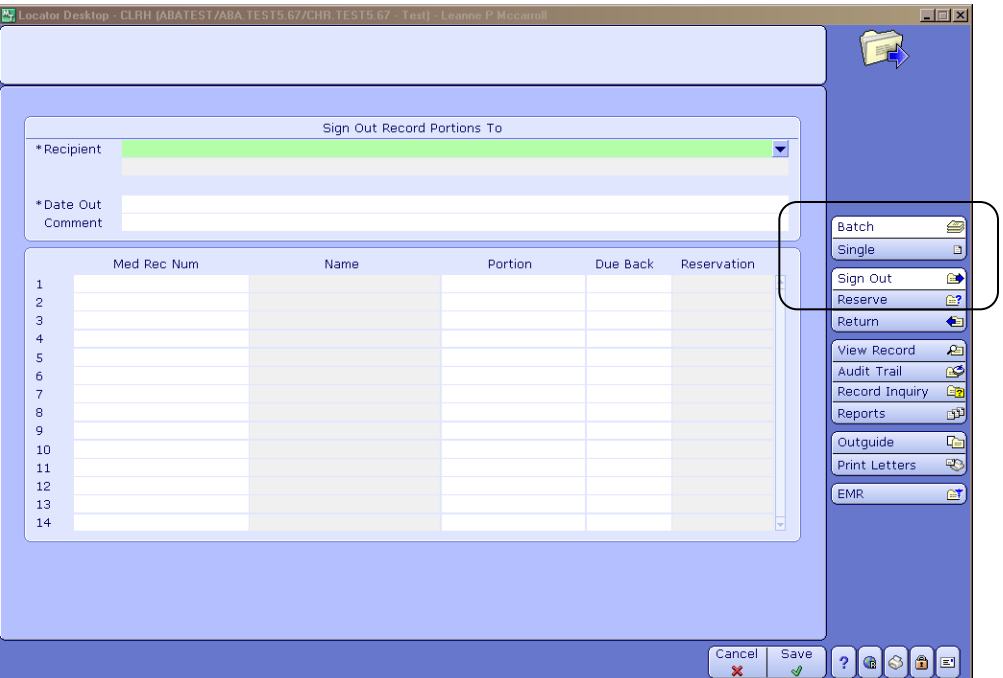

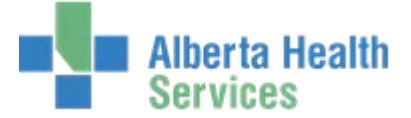

#### **Returning a Record That is Not Reserved**

After you identify a record portion in the Return Record Routine the system checks to see if it has been reserved for a recipient. Recipients may be locator recipients or doctors. If so, the recipient's name, reservation date, and comment, if available, appear.

If the record portion has not been reserved, you can sign it back into the Medical Records Department via this routine.

#### **Signing Out a Reserved Record**

After you identify a reserved record portion in the Return Record Routine, the name of the recipient on top of the reservation queue appears. If you let this reservation stand (i.e., do not delete the reservation date), you automatically assign the record to this next recipient.

You can also return a reserved record and delete the reservation. If you later want to sign out that record to the recipient on top of the reservation queue, you first identify the record portion (as though you were returning it). The recipient's name and reservation then appear, and you can assign the record to this recipient.

#### **View Record Routine**

Use this routine to print or display the Locator Record Report, which indicates the location of a patient's medical record.

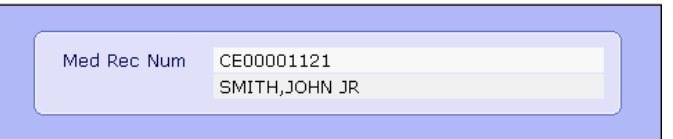

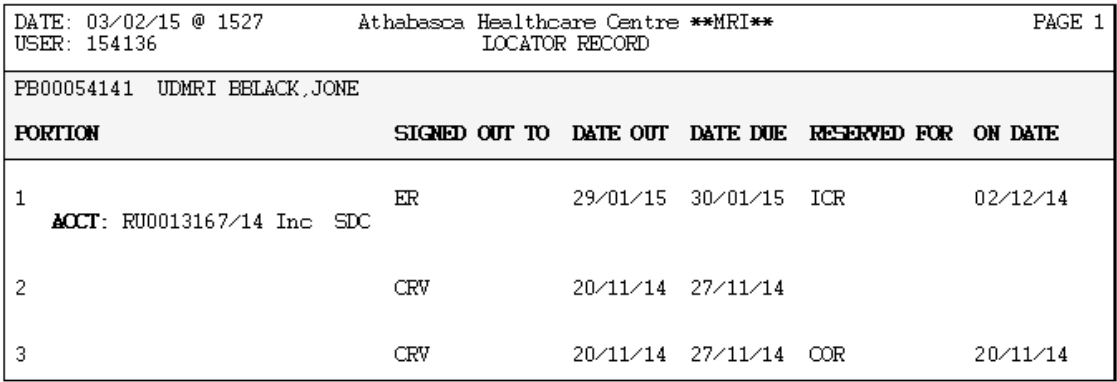

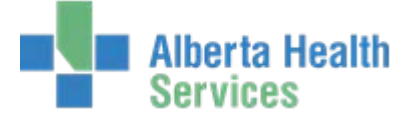

# **Audit Trail Inquiry Routine**

You can use this routine to print a Record Locator Audit Inquiry Report. All record locator activity for all portions of a specified record appears on this report. This report lets you track the record's movements, even after it has been returned to the Medical Records Department.

After a record is returned, the audit trail information is retained for a hospital-defined number of days and then automatically purged from the system.

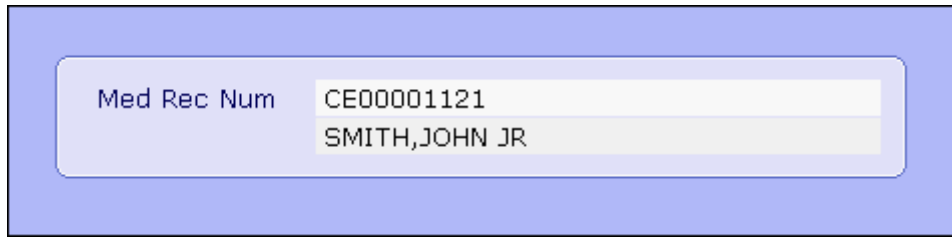

#### **Record Locator Audit Inquiry**

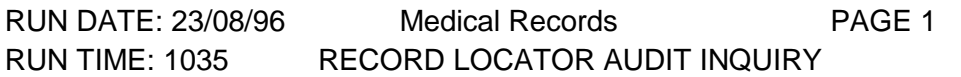

M0000005 SARGENT,BETSY

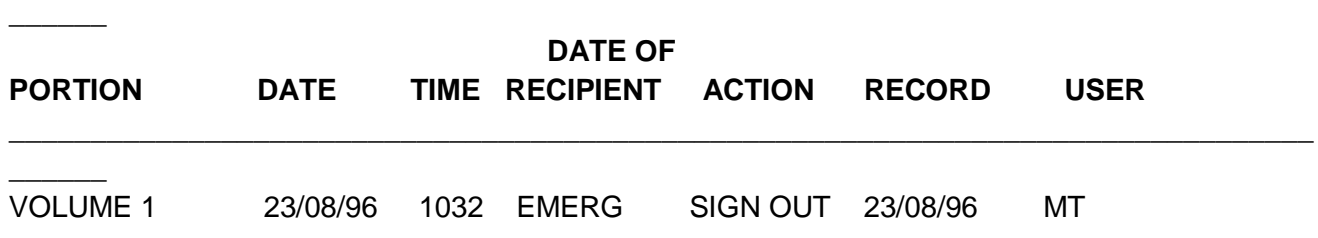

\_\_\_\_\_\_\_\_\_\_\_\_\_\_\_\_\_\_\_\_\_\_\_\_\_\_\_\_\_\_\_\_\_\_\_\_\_\_\_\_\_\_\_\_\_\_\_\_\_\_\_\_\_\_\_\_\_\_\_\_\_\_\_\_\_\_\_\_\_\_\_\_\_\_\_\_\_\_\_\_

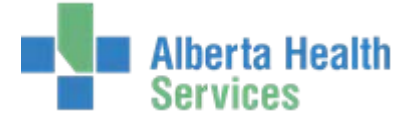

## **Record Inquiry Routine**

Use this screen to view medical record summaries.

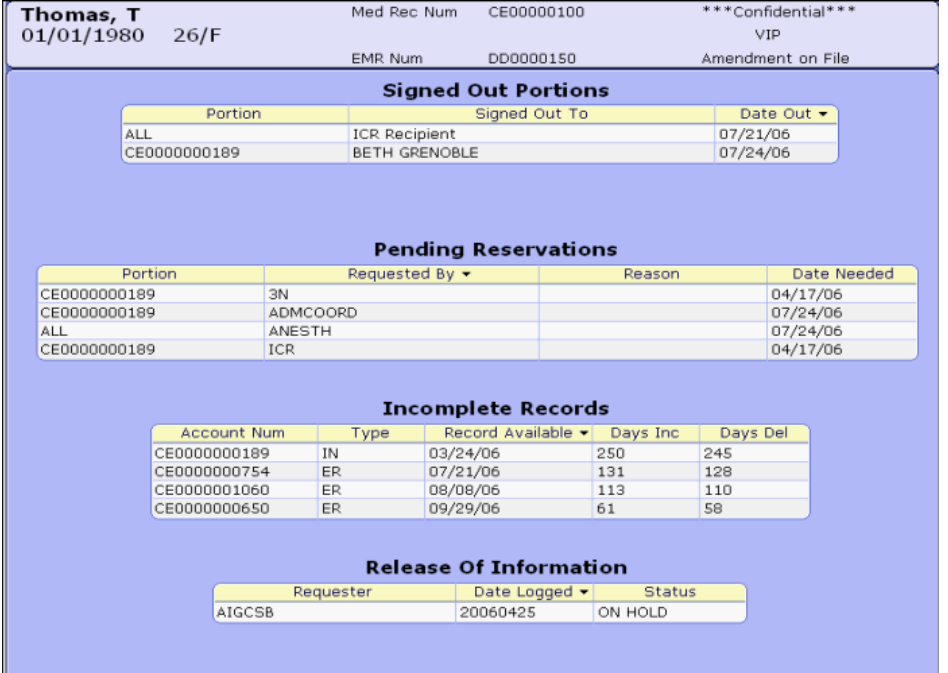

## **Reports Routine**

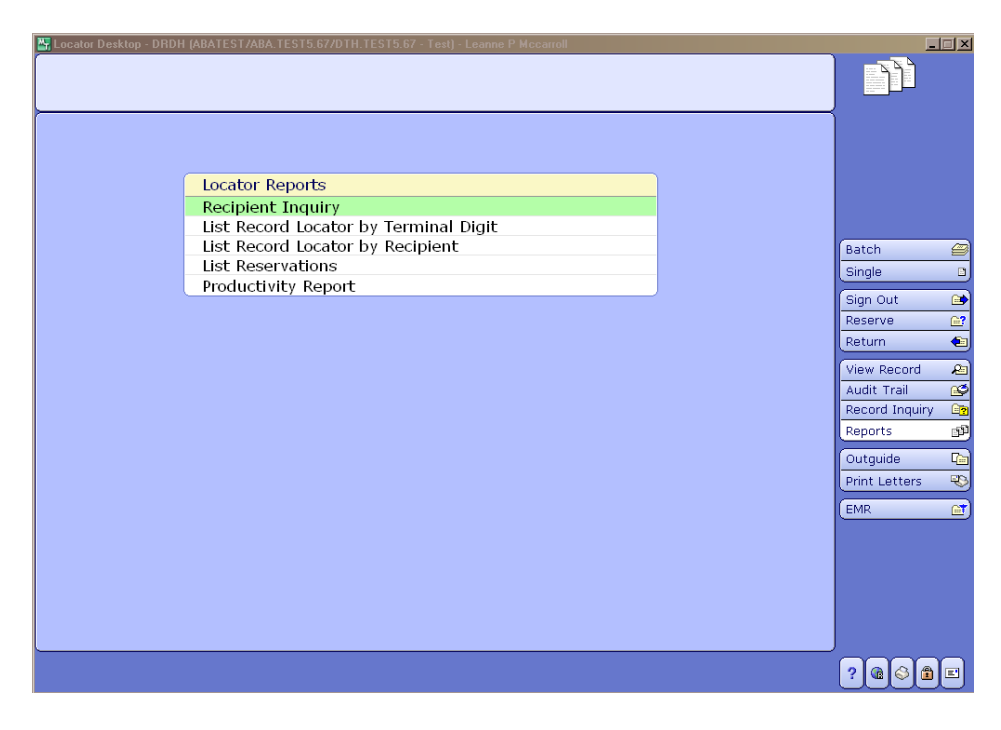

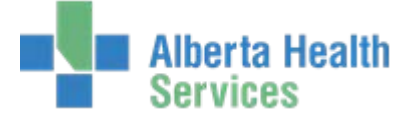

#### **Recipient Inquiry**

Use this standard report to print the Recipient Inquiry Report that shows all record portions that were signed out to a user-specified recipient. The record portions are sorted by days overdue with the portion outstanding the longest appearing at the top of the list.

When a doctor is a recipient, the mnemonic is prefaced by a **d** followed by a space. For example, if the report is printed for Dr. Welby, and his mnemonic is WEL, the mnemonic appears on top of the report as **d WEL**.

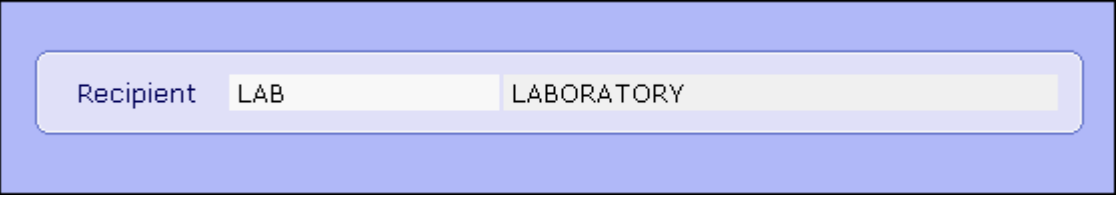

#### **List Record Locator by Terminal Digit**

Use this standard report to print the Outstanding Records List by Terminal Digit Report. This report lists, in terminal digit order, all outstanding records due back in the Medical Records Department on or before a specified past or future date. You can print this information for in-house recipients, out-of-house recipients, doctors, or all three (for example, all recipients).

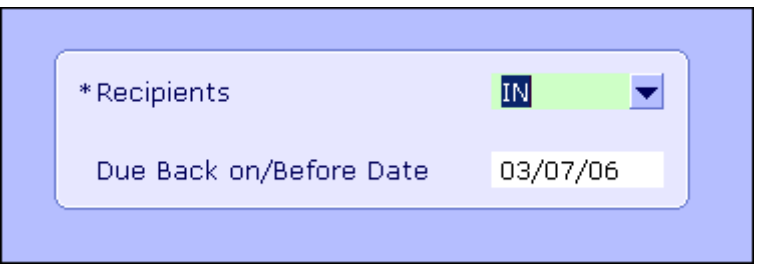

Note: Mnemonics of recipients defined in the MIS Provider Dictionary are prefaced by a **d** followed by a space. For example, if a record is signed out to Dr. Welby, and his mnemonic in the Provider Dictionary is WEL, it appears here as **d WEL**.

#### **List Record Locator by Recipient**

Use this standard report to print the Records List by Recipient Report. This report lists, on a separate page for each specified recipient, all outstanding records due back in the Medical Records Department on or before past or future date.

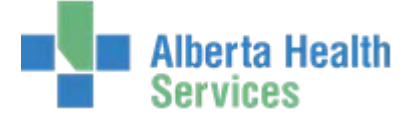

You can print this information for in-house recipients, out-of-house recipients, doctors, or all three (for example, all recipients).

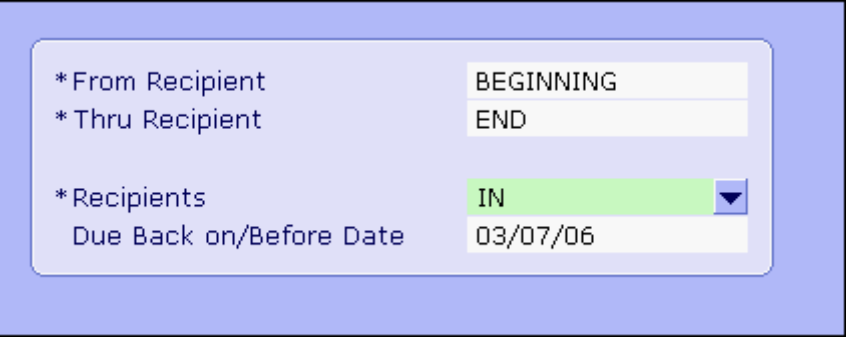

## **List Reservations**

Use this standard report to print a Reservations List. This report lists, on a separate page for each userspecified recipient, the record portions reserved for that recipient.

You can print this report for in-house recipients, out-of-house recipients, doctors, or all three (for example, all recipients). In addition, you can list all reserved record portions, or only those which are currently available to be signed out to the recipient.

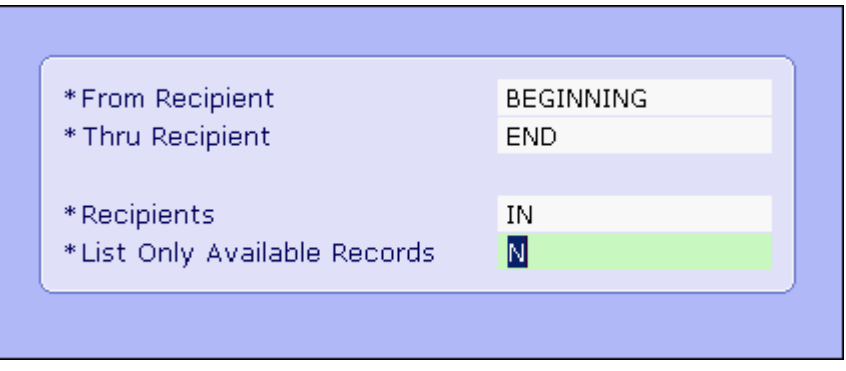

#### **Productivity Report**

Use this stamdard report to print the Locator Productivity Report. The system counts the number of times individual users filed the following screens or routines within a specified time period:

- Single Sign Out Record screen
- Return Record Routine

The report also provides a cumulative total number of times the routines were filed by users, the number of times they complete the routine after entering data.

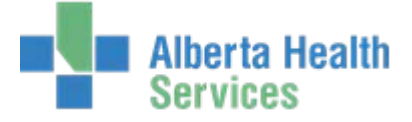

The length of time the system keeps a record of user activity depends upon the number of file maintenance days for the locator audit trail in the MRI parameters.

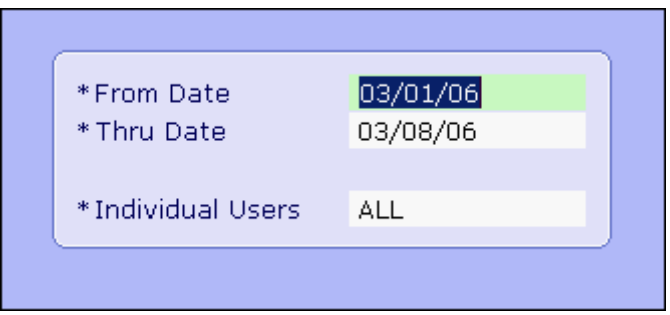

## **Overview of Reporting Record Locator Information**

Use the following routines to print reports containing record location information.

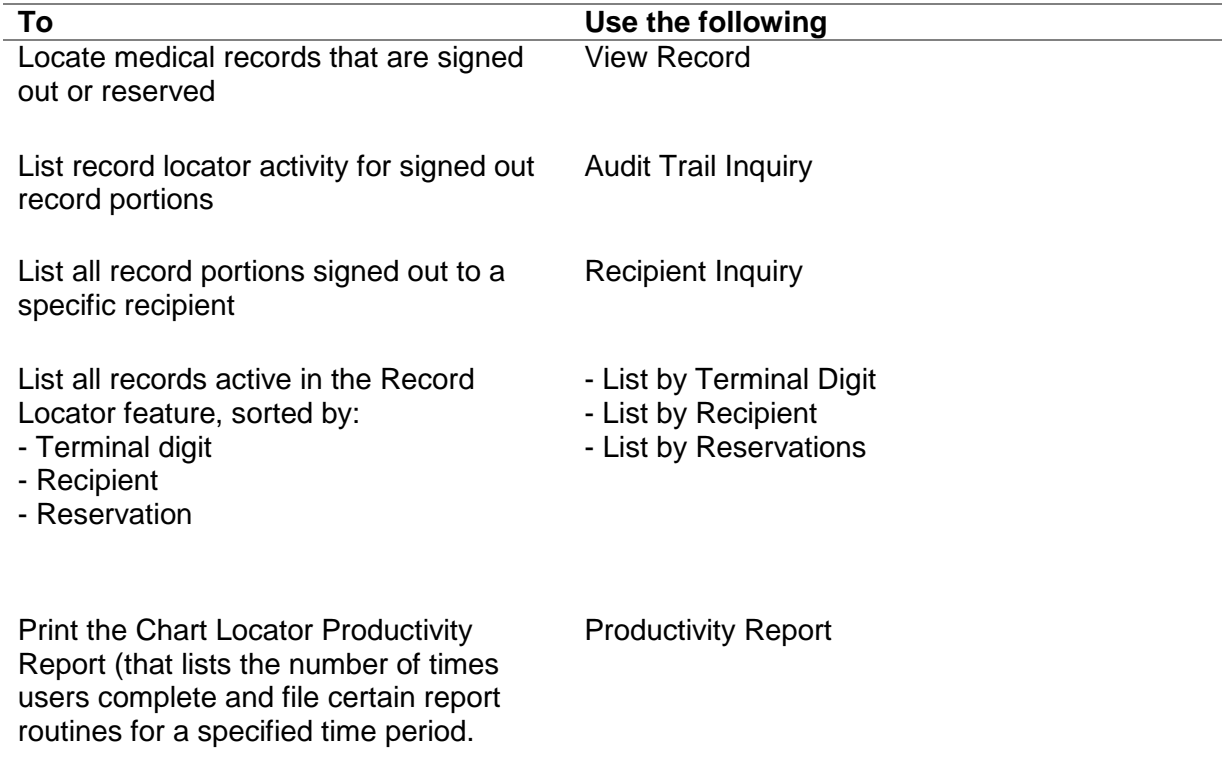

## **Outguide Routine** – Not used.

#### **Print Reminder Letters Routine** – Not used.

#### **EMR Routine**

Use this routine to access the EMR.

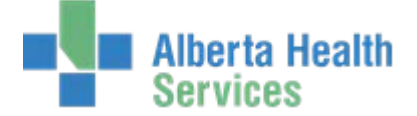

## **Incomplete Records: The Link (CHR, ARH, PCH, NLH only)**

If the Record Locator and the Incomplete Records features are LINKED, any record that has an ICR reason attached to it will automatically be signed out to ICR (Incomplete Room) or IMF (Incomplete Main File).

If the record is moved to another recipient, the system will automatically reserve the record for recipient ICR or IMF.

When an incomplete record portion is moved, the system automatically suspends the **Days Incomplete** count for all accounts associated with that portion. Therefore, the physician will not have deficient days count against him/her if the chart is not available to him/her.

## **MRI Custom Reports:**

Custom reports (aka NPR reports) can be found in the MRI BSS Custom Reports menu. This menu is currently organized by HCIS. Before Go Live, we hope to have this menu organized by each MRI Feature – MPI/Demo Recall, DIU, ICR, ROI, Locator, Public Health and Misc.

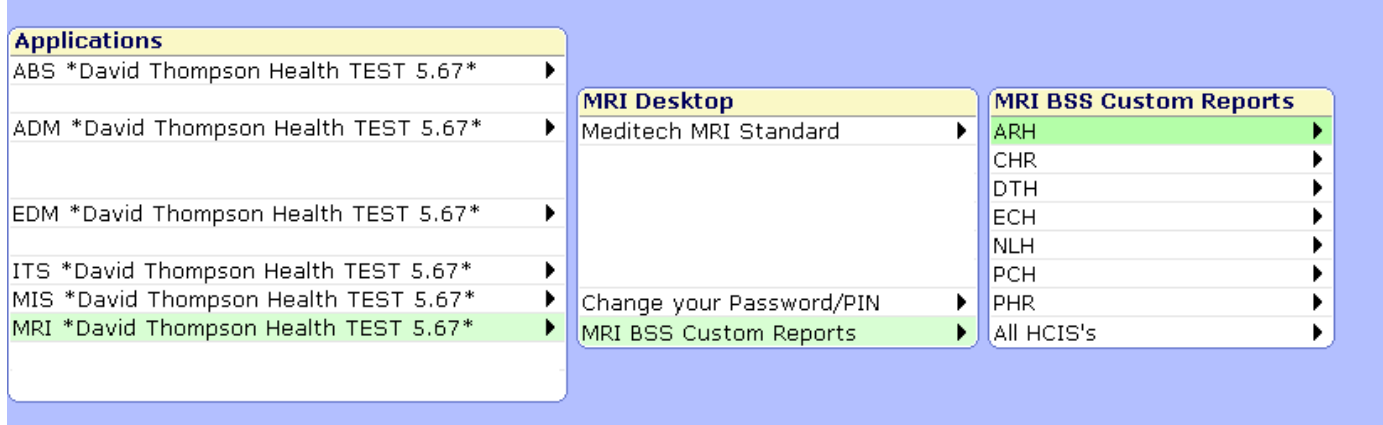